### **Formulario de Declaración responsable de Quema**

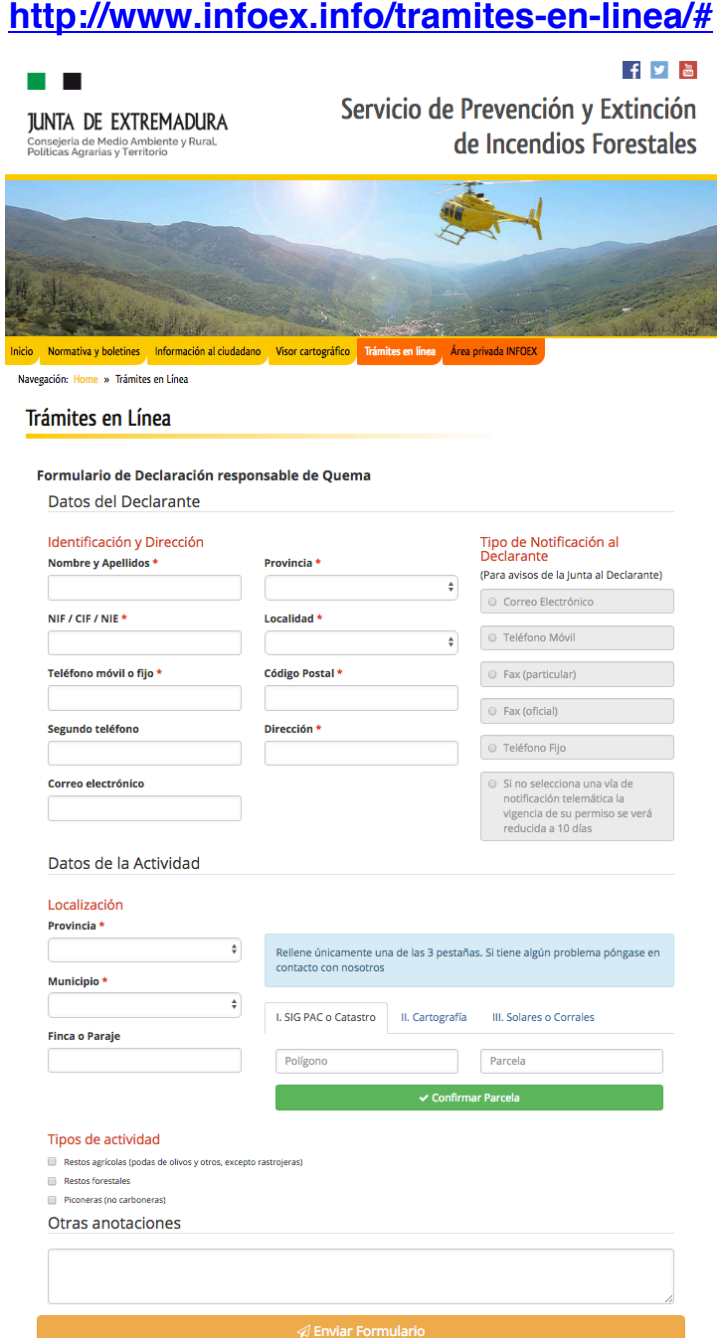

- 1- Rellenar datos del declarante (Identificación y Dirección)
- 2- Rellenar datos de la actividad (Localización)
	- Para obtener polígono y parcela consultar "Obtención polígono, parcela y cartografía" PUNTO 1
	- Para obtener Cartografía consultar "Obtención polígono, parcela y cartografía" PUNTO<sub>2</sub>
- 3- Marcar el tipo de actividad (Tipos de actividad)
- 4- IMPORTANTE: Tipo de Notificación al Declarante
- 5- Enviar formulario.

## **1.Obtención polígono y parcela**

#### **Desde sigpac**

- 1- Acceder a http://sigpac.mapa.es/fega/visor/
- 2- Pulsar en el menú VER y opción Buscar.

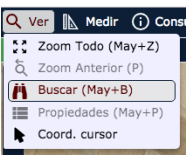

- 3- Desde la pestaña "Progresiva" ir seleccionando la Comunidad, Provincia y localidad. Posteriormente pulsar en Buscar.
	- Progresiva Coordenadas Directa EXTREMADURA (10) Comunidad CACERES (10)<br>CAMPO LUGAR (44) Provincia<br>Municipio Agreg<br>Zona cione Polígono oligo .<br>Parcela ्<br>रecint **B**
- 4- Pulsar en el menú desplegable ubicado en la esquina superior derecha y activar la casilla Parcela.

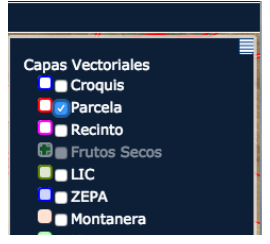

5- Pulsar en el menú Consultas y dentro de él Parcelas.

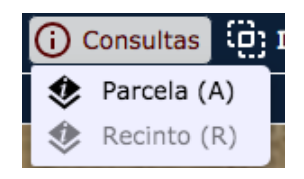

6- Con la consulta activa podemos ir pulsando sobre la parcela deseada y aparecerá una nueva pestaña con la información relativa a la parcela.

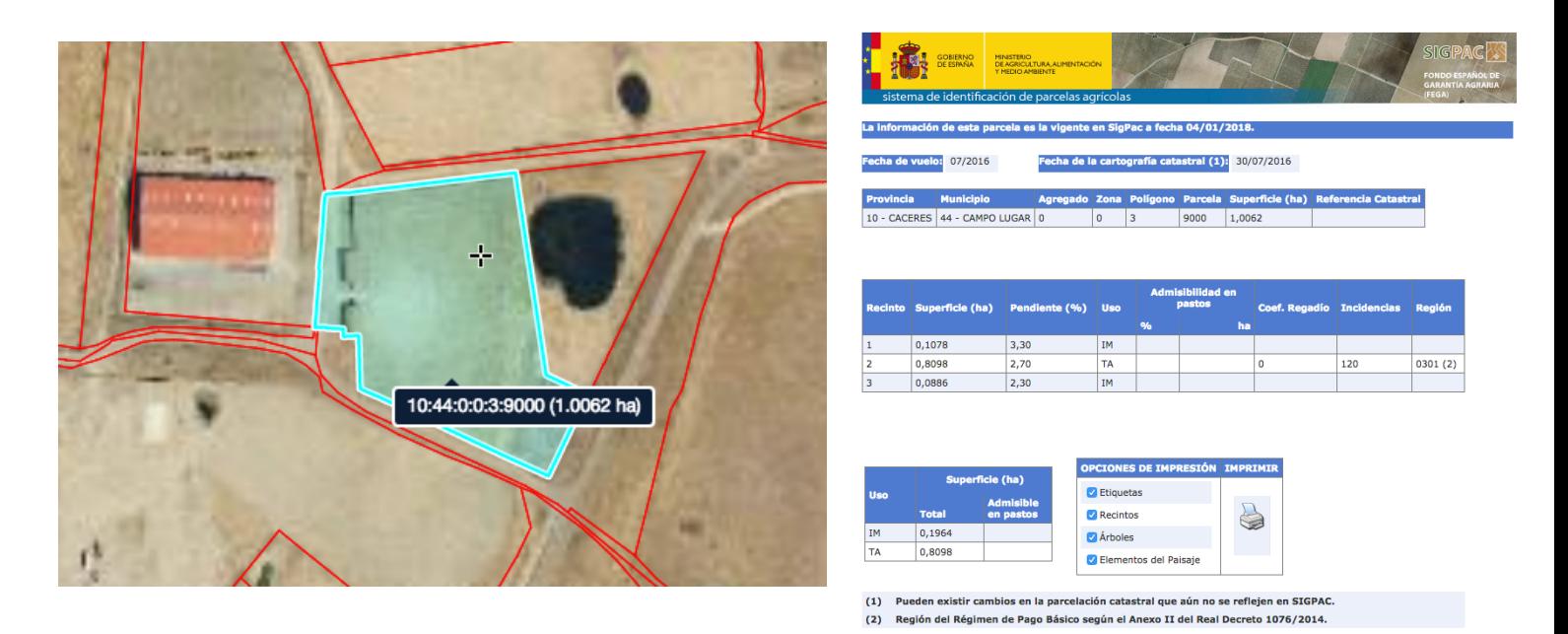

# **2.Obtención de PDF con cartografía**

#### **Desde Catastro**

1- Acceder al visor de cartografía catastral:

https://www1.sedecatastro.gob.es/Cartografia/mapa.aspx

2- En la parte inferior derecha pulsar en la opción de búsqueda (Lupa  $\boxed{9}$ ) y rellenar Provincia, Municipio, Vía y Número en la pestaña "CALLE/ NÚMERO". Pulsar en Cartografía

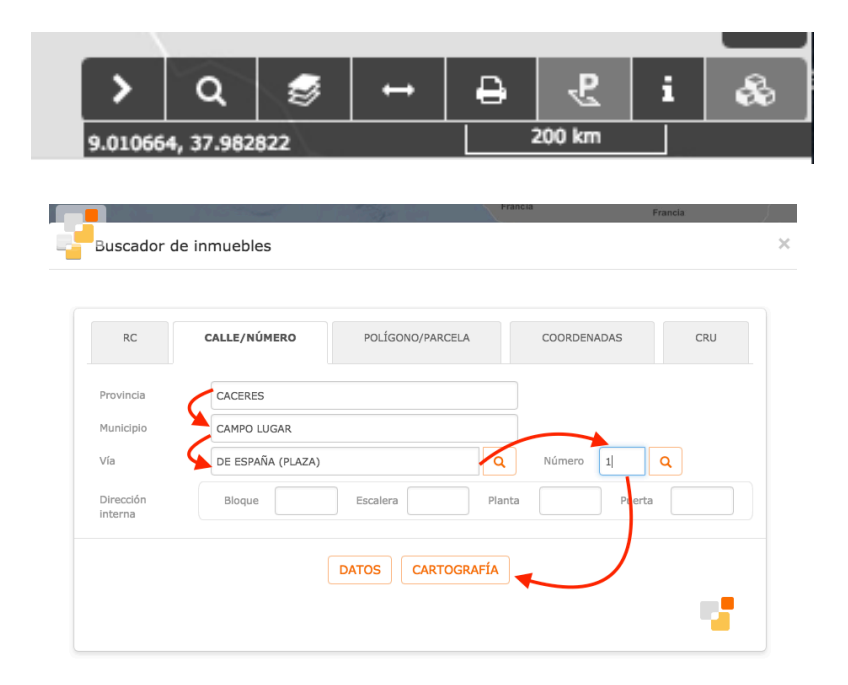

3- Pulsar sobre la parcela y aparecerá un cuadro en el que hay que clicar sobre la referencia catastral para que aparezca la consulta y certificación de la parcela.

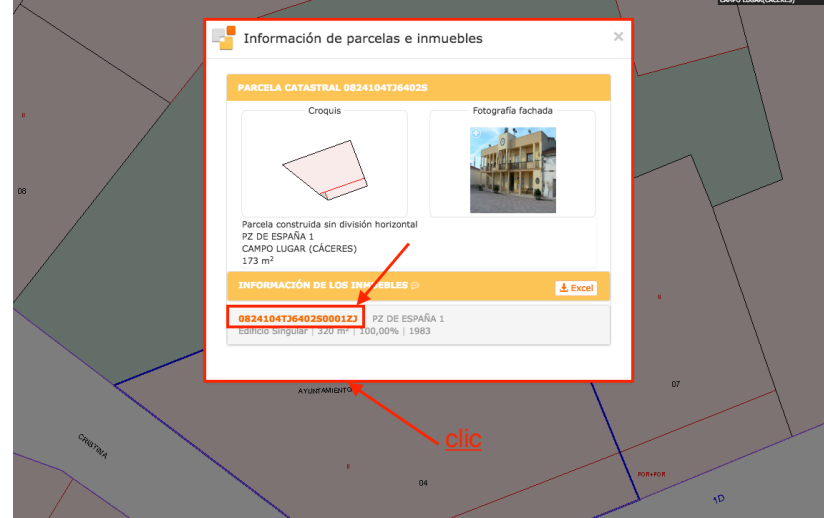

1- Consulta y certificación catastral; Para descarga la consulta, pulsar en "Consulta descriptiva y gráfica"

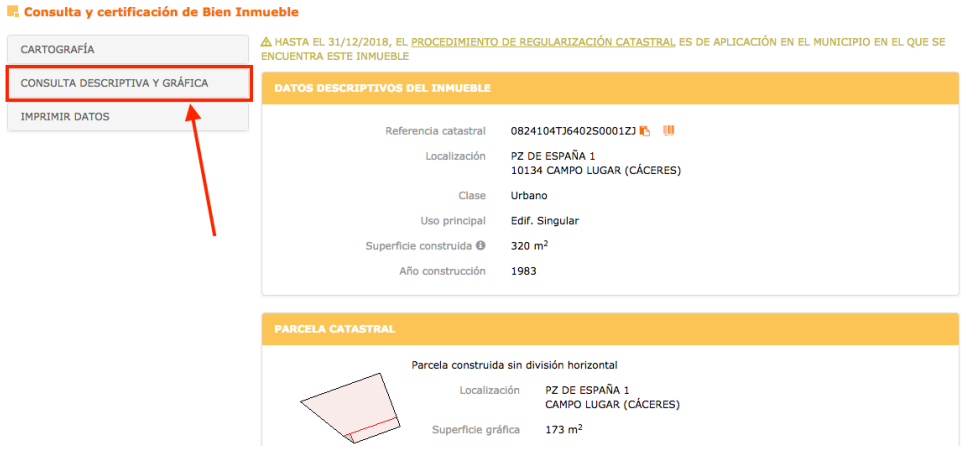

2- Descargar PDF generado para adjuntar en la pestaña "Cartografía"

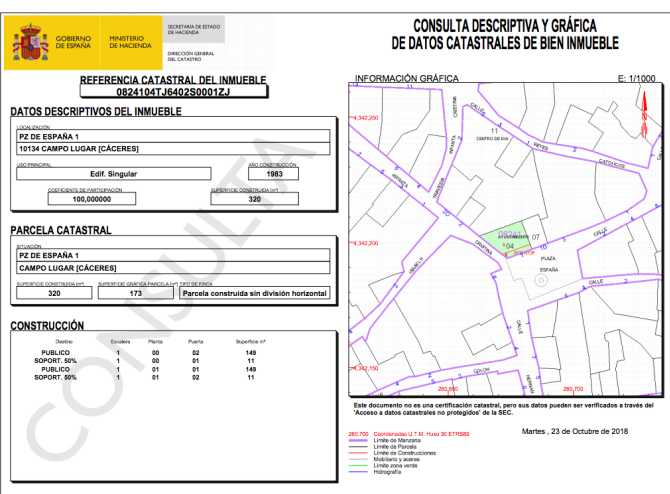